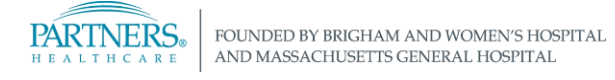

# **SECURE LOG IN: OKTA VERIFY FOR ANDROID**

*Partners HealthCare uses Secure Log In, a secure technology to log in to web-based applications when not connected to the Partners network.*

### **OKTA VERIFY**

Okta Verify allows you to verify your identity by an app on your mobile device instead of SMS text or voice call. It's convenient and doesn't require you to type any code or numbers!

Many applications use this technology when you try to access them when you are not connected to the Partners network. Applications include:

• PeopleSoft • VPN • HealthStream • Office 365

Although it can be used anytime, it is ideal to use when working:

- 
- In areas with limited or no internet service or<br>• In areas with limited or no internet service or poor cell phone coverage

### **BEFORE YOU BEGIN**

Okta Verify is available to MobileIron users. MobileIron is software that provides easy access to corporate resources from mobile devices. If you are not currently enrolled in [MobileIron,](https://partnershealthcare.service-now.com/nav_to.do?uri=phsess/knowledge.do?sysparm_document_key=kb_knowledge,fb3bba01db39f600a27ff9261d961913) open a ticket with the IS Service Desk.

#### **SET UP INSTRUCTIONS**

Log in to your computer and have your mobile device nearby.

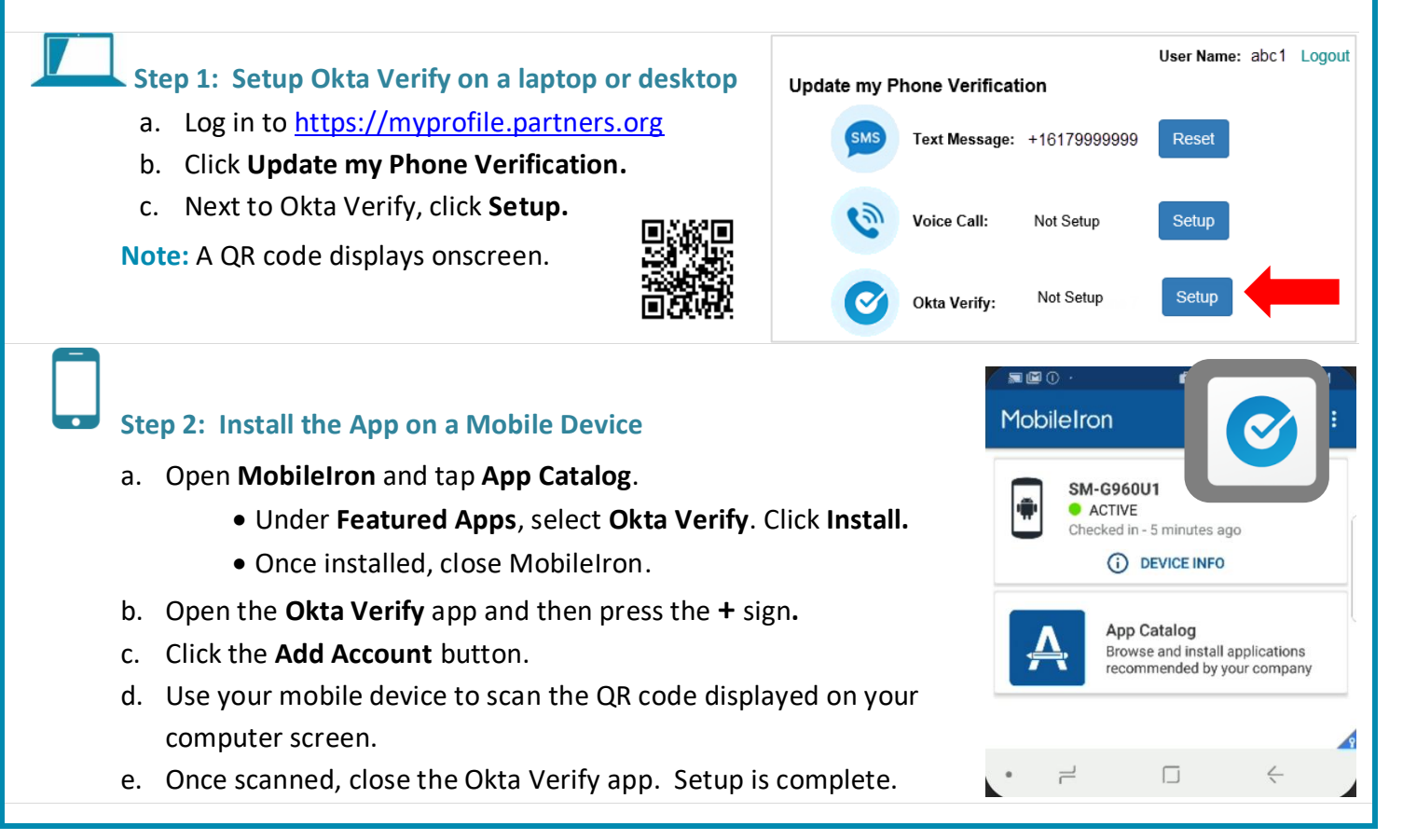

**NEED HELP?** Contact the IS Service Desk. View phone numbers or open a ticket at [www.partners.org/isservicedesk.](http://www.partners.org/isservicedesk)

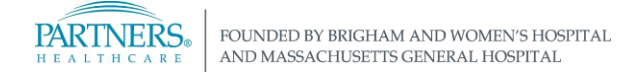

## **SECURE LOG IN: OKTA VERIFY FOR ANDROID**

*Partners HealthCare uses Secure Log In, a secure technology to log in to web-based applications when not connected to the Partners network.*

### **USING OKTA VERIFY**

When you are not connected to the Partners network and log in to a Partners application, use Okta Verify to verify your identity.

- 1. On your computer, open a web browser and navigate to the application's web address (i.e. peoplesoftportal.partners.org).
- 2. Open the **Okta Verify app** on your mobile device.
- 3. At the Secure Log In screen, enter **Partners User Name** and **Password.**
	- 4. Use the drop-down arrow to select 5. Tap **Yes, It's Me** on your **Okta Verify**. Click **Send Push**.
		- Mobile Device.

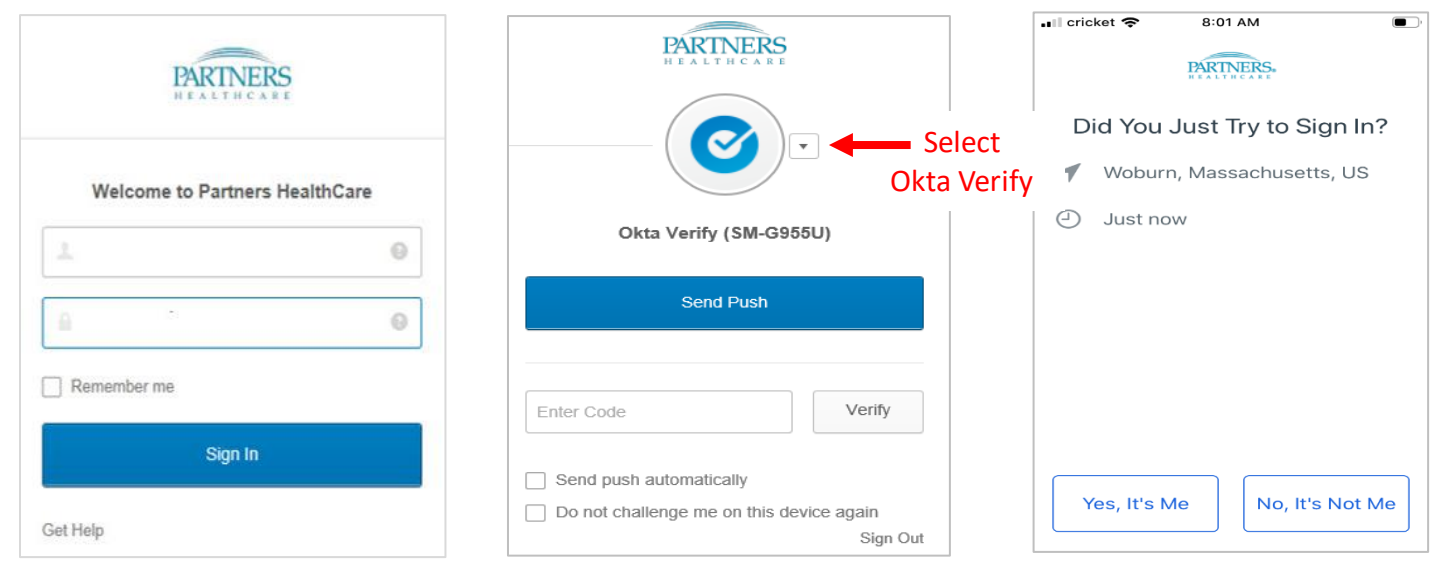

#### **ABOUT THE SCROLLING CODE**

The app always displays a scrolling circle with a verification code that changes. The code can be used for backup if the Approve button doesn't display on your mobile device.

Before entering the code:

- Make sure the app is open on your device.
- Try clicking Send Push again as the app may have timed out. You have 60 seconds to push approve on your phone before the Approve button resets.

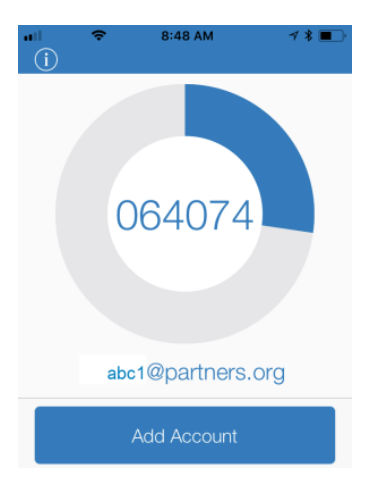

**NEED HELP?** Contact the IS Service Desk. View phone numbers or open a ticket at [www.partners.org/isservicedesk.](http://www.partners.org/isservicedesk)